# $\frac{d\ln\ln}{d}$

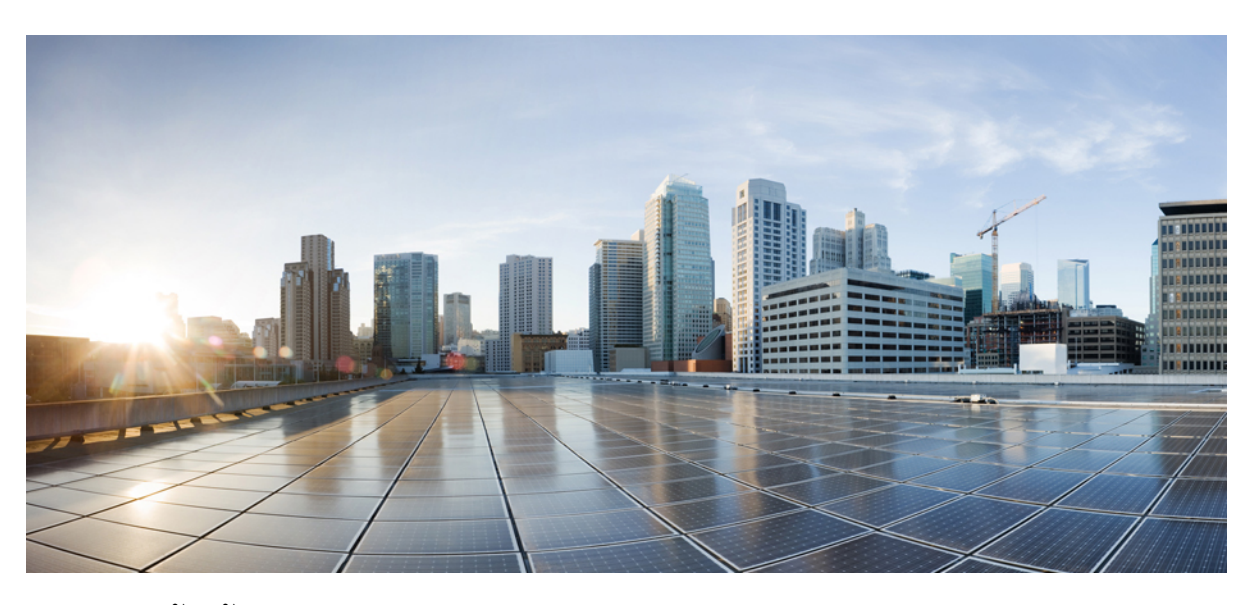

#### คู่มือผู้ใช้**Cisco Unified Communications Self Care Portal** รุน **12.5(1) SU1**

ประกาศครั้งแรก**:** 2019-06-19

#### **Americas Headquarters**

Cisco Systems, Inc. 170 West Tasman Drive San Jose, CA 95134-1706 USA http://www.cisco.com Tel: 408 526-4000 800 553-NETS (6387) Fax: 408 527-0883

THE SPECIFICATIONS AND INFORMATION REGARDING THE PRODUCTS IN THIS MANUAL ARE SUBJECT TO CHANGE WITHOUT NOTICE. ALL STATEMENTS, INFORMATION, AND RECOMMENDATIONS IN THIS MANUAL ARE BELIEVED TO BE ACCURATE BUT ARE PRESENTED WITHOUT WARRANTY OF ANY KIND, EXPRESS OR IMPLIED. USERS MUST TAKE FULL RESPONSIBILITY FOR THEIR APPLICATION OF ANY PRODUCTS.

THE SOFTWARE LICENSE AND LIMITED WARRANTY FOR THE ACCOMPANYING PRODUCT ARE SET FORTH IN THE INFORMATION PACKET THAT SHIPPED WITH THE PRODUCT AND ARE INCORPORATED HEREIN BY THIS REFERENCE. IF YOU ARE UNABLE TO LOCATE THE SOFTWARE LICENSE OR LIMITED WARRANTY, CONTACT YOUR CISCO REPRESENTATIVE FOR A COPY.

The following information is for FCC compliance of Class A devices: This equipment has been tested and found to comply with the limits for a Class A digital device, pursuant to part 15 of the FCC rules. These limits are designed to provide reasonable protection against harmful interference when the equipment is operated in a commercial environment. This equipment generates, uses, and can radiate radio-frequency energy and, if not installed and used in accordance with the instruction manual, may cause harmful interference to radio communications. Operation of this equipment in a residential area is likely to cause harmful interference, in which case users will be required to correct the interference at their own expense.

The following information is for FCC compliance of Class B devices: This equipment has been tested and found to comply with the limits for a Class B digital device, pursuant to part 15 of the FCC rules. These limits are designed to provide reasonable protection against harmful interference in a residential installation. This equipment generates, uses and can radiate radio frequency energy and, if not installed and used in accordance with the instructions, may cause harmful interference to radio communications. However, there is no guarantee that interference will not occur in a particular installation. If the equipment causes interference to radio or television reception, which can be determined by turning the equipment off and on, users are encouraged to try to correct the interference by using one or more of the following measures:

- Reorient or relocate the receiving antenna.
- Increase the separation between the equipment and receiver.
- Connect the equipment into an outlet on a circuit different from that to which the receiver is connected.
- Consult the dealer or an experienced radio/TV technician for help.

Modifications to this product not authorized by Cisco could void the FCC approval and negate your authority to operate the product.

The Cisco implementation of TCP header compression is an adaptation of a program developed by the University of California, Berkeley (UCB) as part of UCB's public domain version of the UNIX operating system. All rights reserved. Copyright © 1981, Regents of the University of California.

NOTWITHSTANDING ANY OTHER WARRANTY HEREIN, ALL DOCUMENT FILES AND SOFTWARE OF THESE SUPPLIERS ARE PROVIDED "AS IS" WITH ALL FAULTS. CISCO AND THE ABOVE-NAMED SUPPLIERS DISCLAIM ALL WARRANTIES, EXPRESSED OR IMPLIED, INCLUDING, WITHOUT LIMITATION, THOSE OF MERCHANTABILITY, FITNESS FOR A PARTICULAR PURPOSE AND NONINFRINGEMENT OR ARISING FROM A COURSE OF DEALING, USAGE, OR TRADE PRACTICE.

IN NO EVENT SHALL CISCO OR ITS SUPPLIERS BE LIABLE FOR ANY INDIRECT, SPECIAL, CONSEQUENTIAL, OR INCIDENTAL DAMAGES, INCLUDING, WITHOUT LIMITATION, LOST PROFITS OR LOSS OR DAMAGE TO DATA ARISING OUT OF THE USE OR INABILITY TO USE THIS MANUAL, EVEN IF CISCO OR ITS SUPPLIERS HAVE BEEN ADVISED OF THE POSSIBILITY OF SUCH DAMAGES.

Any Internet Protocol (IP) addresses and phone numbers used in this document are not intended to be actual addresses and phone numbers. Any examples, command display output, network topology diagrams, and other figures included in the document are shown for illustrative purposes only. Any use of actual IP addresses or phone numbers in illustrative content is unintentional and coincidental.

All printed copies and duplicate soft copies of this document are considered uncontrolled. See the current online version for the latest version.

Cisco has more than 200 offices worldwide. Addresses and phone numbers are listed on the Cisco website at www.cisco.com/go/offices.

Cisco and the Cisco logo are trademarks or registered trademarks of Cisco and/or its affiliatesin the U.S. and other countries. To view a list of Cisco trademarks, go to this URL: [www.cisco.com](www.cisco.com/go/trademarks) go [trademarks.](www.cisco.com/go/trademarks) Third-party trademarks mentioned are the property of their respective owners. The use of the word partner does not imply a partnership relationship between Cisco and any other company. (1721R)

© 2019 Cisco Systems, Inc. สงวนลิขสิทธิ์.

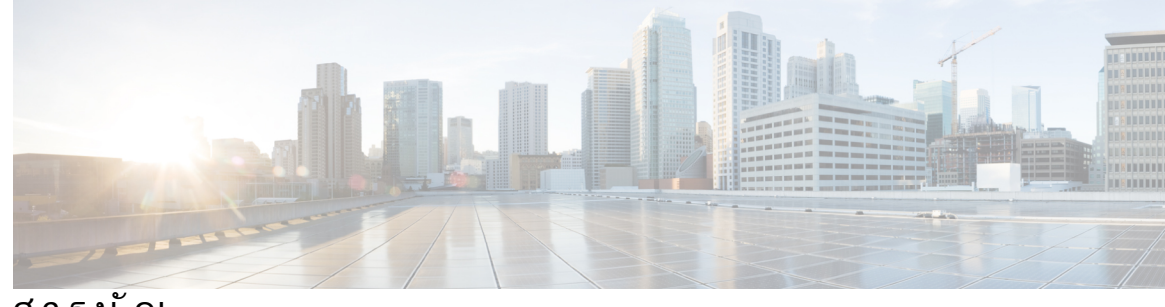

สารบัญ

I

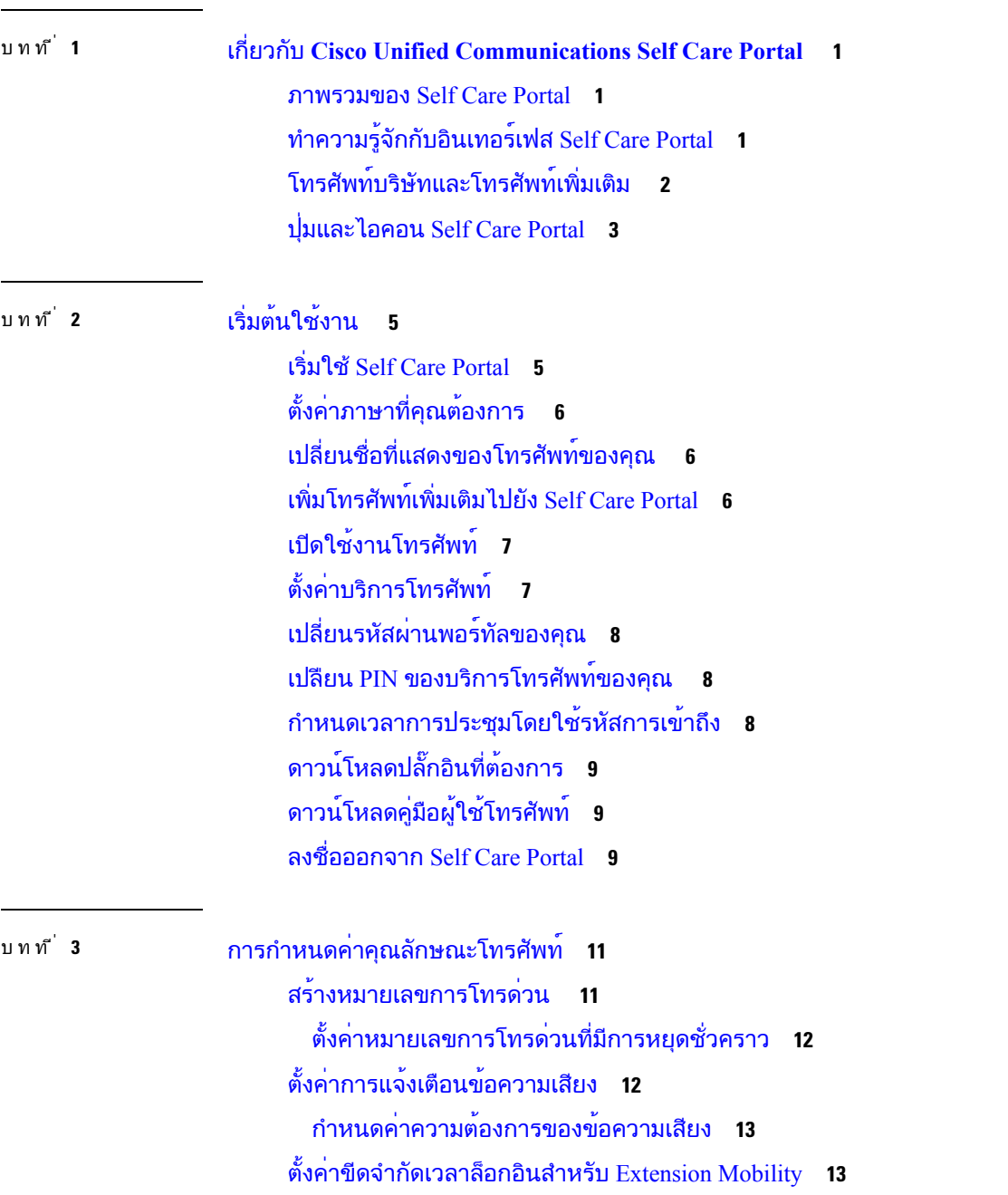

[บันทึกการโทรล่าสุดของคุณ](#page-17-0) **14** [เพิ่มบุคคลในรายชื่อผู้ติดต่อทางโทรศัพท์](#page-18-0) **15** [โอนสายการโทรศัพท์ของคุณ](#page-18-1) **15** [จัดการการโทรเพื่อทำงานจากโทรศัพท์เครื่องใดก็ได้](#page-19-0) **16** [โอนสายที่ทำงานของคุณไปยังโทรศัพท์ส่วนบุคคลของคุณ](#page-20-0) **17**

บทที่ **4** [การส่งข้อความแบบทันทีและสถานะ](#page-22-0) **Presence 19** [บอกให้ผู้อื่นทราบว่าคุณไม่ว่าง](#page-22-1) **19** [ใช้สถานะการทำงานของคุณร่วมกัน](#page-22-2) **19**

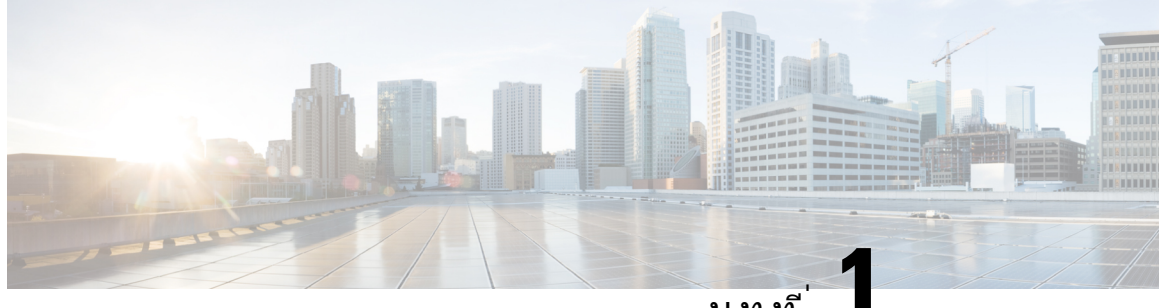

บทที่ **1**

#### <span id="page-4-0"></span>เกี่ยวกับ **Cisco Unified Communications Self Care Portal**

- $\bullet$  [ภาพรวมของ](#page-4-1) Self Care Portal, ในหน้าที่ 1
- $\bullet$  [ทำความรู้จักกับอินเทอร์เฟส](#page-4-2) $\,$  Self $\,$  Care Portal,  $\,$ ในหน้าที่  $\,$  1  $\,$
- $\bullet$  [โทรศัพท์บริษัทและโทรศัพท์เพิ่มเติม](#page-5-0) , ในหน้าที่ 2
- [ปุ่มและไอคอน](#page-6-0) Self Care Portal, ในหนาที่ 3

#### <span id="page-4-1"></span>ภาพรวมของ **Self Care Portal**

เอกสารนี้จะอธิบายวิธีใช<sup>้</sup> Unified Communications Self Care Portal ปรับแต<sup>่</sup>งและกำหนดค<sup>่</sup>าคุณลักษณะและการ ตั้งค่าโทรศัพท์ของคุณ คุณสามารถใช<sup>้</sup> Self Care Portal จัดการการตั้งค่าโทรศัพท<sup>์</sup>ของคุณ เช่น หมายเลขการ โทรด่วน การตั้งค่าเสียงเรียกเข้า การแจ้งเตือนข้อความเสียง ประวัติการโทร การโอนสาย และรายชื่อผู้ติดต่อ ทางโทรศัพท์

ผู้ดูแลระบบเครือข่ายจะควบคุมการเข้าถึงSelf CarePortal และให้ข้อมูลประจำตัวการล็อกอินแก่คุณ คุณสามารถ กำหนดค่าคุณลักษณะที่รองรับบนโทรศัพท์ของคุณหรือที่ผู้ดูแลระบบของคุณให้คุณใช้ได้เท่านั้น ตัวอยางเชน ถ้าโทรศัพท์ของคุณไม่รองรับการห้ามรบกวน คุณจะไม่พบคุณลักษณะนั้นใน Self Care Portal

### <span id="page-4-2"></span>ทำความรู้จักกับอินเทอร์เฟส **Self Care Portal**

Self Care Portal เปน Graphical User Interface (GUI) บนเว็บ ซึ่งมีโฮมเพจที่มีแท็บห้าแท็บ — โทรศัพท, ขอความเสียง, IM & ความพร้อมใช้งาน, การตั้งค่าทั่วไป และดาวน์โหลด คุณสามารถใช้แท็บเหล่านี้กำหนดค่า และปรับแต่งคุณลักษณะโทรศัพท์ของคุณได้

ภาพต่อไปนี้แสดงโฮมเพจ Self Care Portal

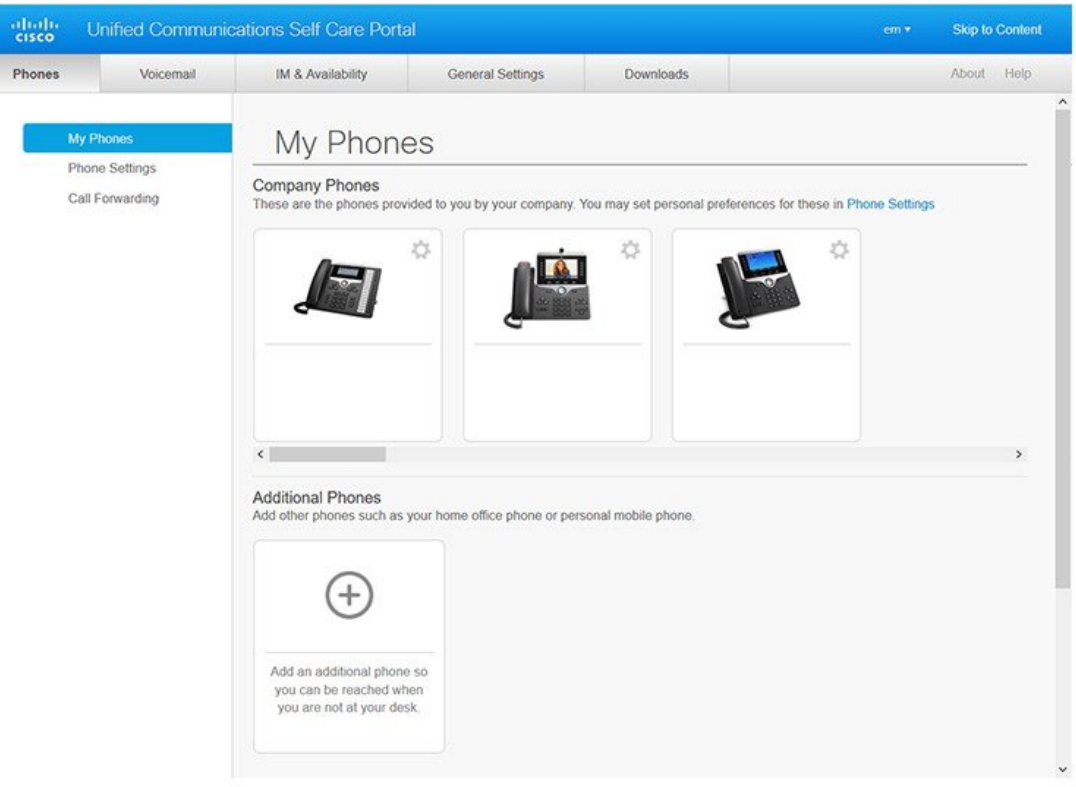

#### รูปท **1:** อินเทอรเฟส **Self Care Portal**

ตารางต่อไปนี้แสดงรายการฟังก์ชันของแต่ละแท็บ:

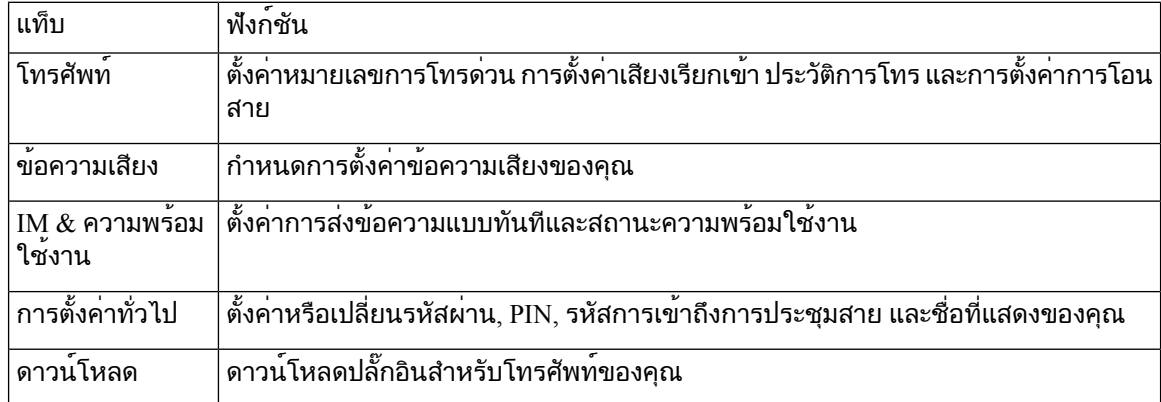

## <span id="page-5-0"></span>โทรศัพท์บริษัทและโทรศัพท์เพิ่มเติม

โทรศัพท์มีสองชนิดที่คุณสามารถเพิ่มไปยัง Self Care Portal ไดแก:

• โทรศัพท์บริษัท — Cisco IP Phones ที่บริษัทของคุณใหมา คุณสามารถกำหนดคาคุณลักษณะตางๆ เพื่อประสบการณ์ที่ดียิ่งขึ้น

• โทรศัพทเพิ่มเติม — โทรศัพท์ส่วนบุคคลหรือโทรศัพท์มือถือของคุณ คุณสามารถเพิ่มโทรศัพท์เหล่านี้ไปยัง Self Care Portal และใช้สำหรับการโทรเพื่อทำงานของคุณ คุณไม่สามารถกำหนดค่าคุณลักษณะใดๆ กับอุปกรณ์เหล่านั้น

เมื่อต้องการดูโทรศัพท์เหล่านี้ใน Self Care Portal ไปท **Unified Communications Self Care Portal** > โทรศัพท์ของฉัน

#### <span id="page-6-0"></span>ปุ่มและไอคอน **Self Care Portal**

Self Care Portal มีปุ่มและไอคอนเพื่อเพิ่ม แกไข หรือลบการตั้งค่าโทรศัพท์ของคุณ

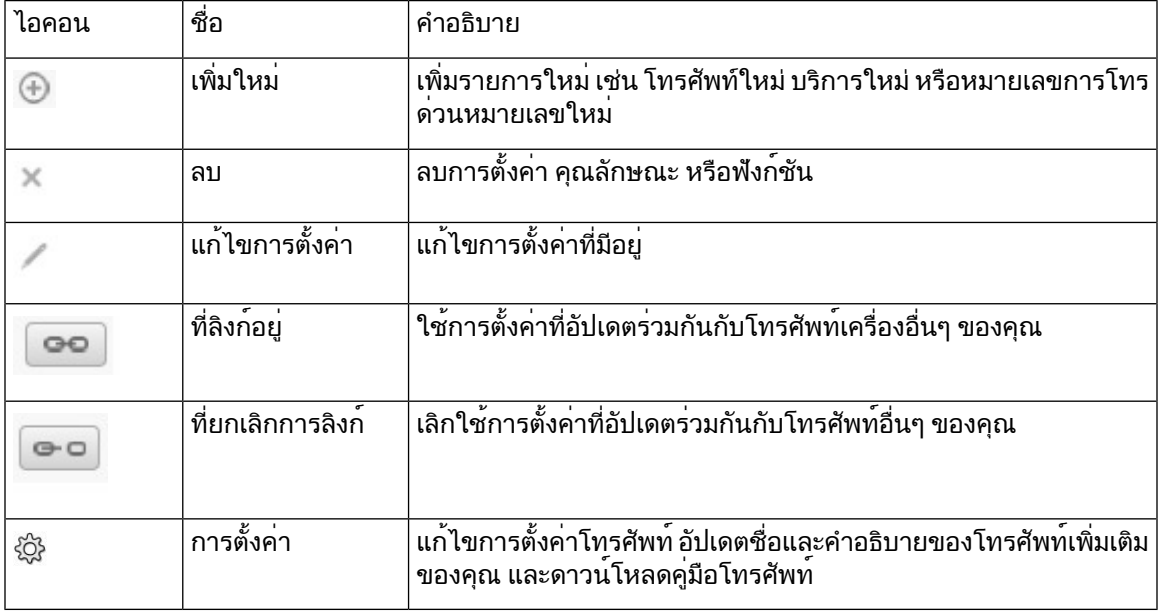

L

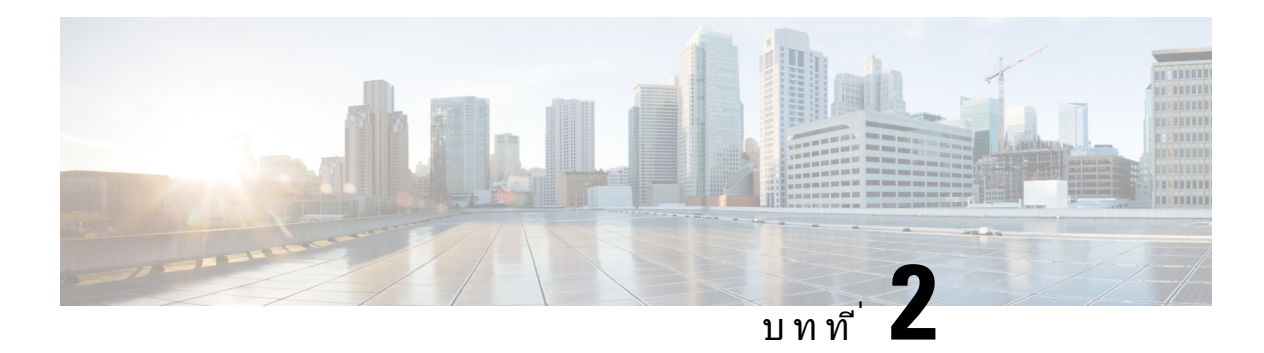

# <span id="page-8-0"></span>เริ่มต้นใช้งาน

- เริ่มใช<sup>้</sup> Self Care Portal, ในหน้าที่ 5
- [ตั้งค่าภาษาที่คุณต้องการ](#page-9-0) , ในหนาที่ 6
- $\bullet$  เปลี่ยนชื่อที่แสดงของโทรศัพท์ของคณ , ในหน้าที่  $6$
- $\cdot$  [เพิ่มโทรศัพท์เพิ่มเติมไปยัง](#page-9-2) Self Care Portal, ในหน้าที่ 6
- $\cdot$  [เปิดใช้งานโทรศัพท์](#page-10-0), ในหน้าที่ 7
- [ตั้งค่าบริการโทรศัพท์](#page-10-1), ในหนาที่ 7
- [เปลี่ยนรหัสผ่านพอร์ทัลของคุณ](#page-11-0), ในหนาที่ 8
- $\bullet$  เปลียน PIN [ของบริการโทรศัพท์ของคุณ](#page-11-1) , ในหน้าที่  $8$
- [กำหนดเวลาการประชุมโดยใช้รหัสการเข้าถึง](#page-11-2), ในหนาที่ 8
- [ดาวน์โหลดปลั๊กอินที่ต้องการ](#page-12-0), ในหนาที่ 9
- [ดาวน์โหลดคู่มือผู้ใช้โทรศัพท์](#page-12-1), ในหนาที่ 9
- [ลงชื่อออกจาก](#page-12-2) Self Care Portal, ในหนาที่ 9

#### <span id="page-8-1"></span>เริ่มใช**Self Care Portal**

เริ่มใช้ Self Care Portal เพื่อกำหนดค่าและปรับแต่งการตั้งค่าโทรศัพท์ของคุณ ป้อน URL ที่ต้องการและล็อกอิน เข้าสู่แอปพลิเคชันด้วยชื่อผู้ใช้และรหัสผ่านของคุณ

#### ก่อนเริ่มต้นภารกิจ

ตรวจสอบให้แน่ใจว่าผู้ดูแลระบบเครือข่ายของคุณได้เพิ่มชื่อผู้ใช้ของคุณในกลุ่มผู้ใช้Unified Communications Manager และให้รายละเอียดต่อไปนี้แก่คุณ:

- URL เพื่อเข้าถึงแอปพลิเคชัน
- ID ผู้ใช้และรหัสผ่านเริ่มต้นของคุณเพื่อเข้าถึงแอปพลิเคชัน

กระบวนการ

ขั้นตอน **1** ปอน URL ต่อไปนี้ในเว็บเบราเซอร์: https://<server\_name:portnumber>/ucmuser โดย <server\_name> คือชื่อโฮสต์ของเซิร์ฟเวอร์ที่มีการติดตั้ง แอปพลิเคชันบนเว็บ และ portnumber หมายถึงหมายเลขพอร์ตของโฮสต์

ขั้นตอน **2** ปอนชื่อผูใชและรหัสผานของคุณในฟลดที่เหมาะสม จากนั้นคลิก ลงชื่อเขาใช

## <span id="page-9-0"></span>ตั้งค่าภาษาที่คุณต้องการ

ตามค่าเริ่มต้น แอปพลิเคชัน Cisco IP Phone และ Jabber จะแสดงเนื้อหาเป็นภาษาอังกฤษ ถ้าคุณต้องการใช้ ภาษาอื่นที่ไม่ใช่ภาษาอังกฤษ คุณสามารถตั้งค่าภาษานั้นเป็นภาษาที่แสดงของคุณได้

กระบวนการ

ขั้นตอน **1** จาก **Unified Communications Self Care Portal** เลือก การตั้งค่าทั่วไป > ภาษา ขั้นตอน **2** จากรายการดรอปดาวน์ภาษาที่แสดง เลือกภาษาที่ต้องการ และคลิก บันทึก

## <span id="page-9-1"></span>เปลี่ยนชื่อที่แสดงของโทรศัพท์ของคุณ

คุณสามารถแก้ไขคำอธิบายสำหรับ Cisco IPPhones แตละเครื่อง ซึ่งช่วยให้แก้ไขง่ายขึ้นถ้าคุณมีโทรศัพท์หลาย เครื่อง

กระบวนการ

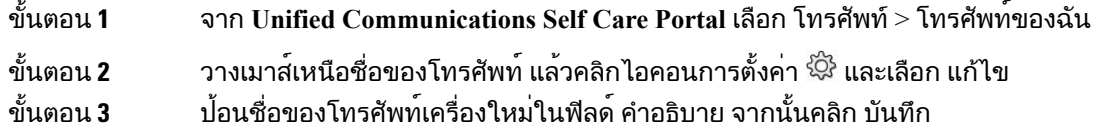

## <span id="page-9-2"></span>เพิ่มโทรศัพท์เพิ่มเติมไปยัง **Self Care Portal**

คุณสามารถเพิ่มโทรศัพท์เพิ่มเติม เช่นโทรศัพท์มือถือ หรือโทรศัพท์บ้านไปยัง Self Care Portal โทรศัพท์เหล่านี้ ช่วยให้คุณสามารถจัดการกับการโทรเพื่อทำงานได้เมื่อคุณไม่อยู่ที่โต๊ะทำงานหรือสำนักงาน

```
กระบวนการ
```
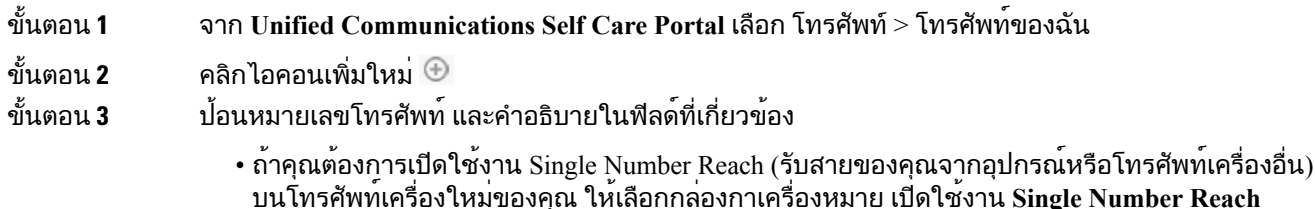

- ถ้าคุณเพิ่มโทรศัพท์มือถือเป็นโทรศัพท์ใหม่ ให้เลือกกล่องกาเครื่องหมาย เปิดใช้งานการย้ายไปยังอุปกรณ์ เคลื่อนที่
- ถ้าคุณต้องการเปิดใช้งานคุณลักษณะ Cisco Jabber บนโทรศัพท์ใหม่ของคุณ ให้เลือกกล่องกาเครื่องหมาย เปิดใช้งานการขยายและการเชื่อมต่อ

ขั้นตอน **4** คลิก บันทึก

### <span id="page-10-0"></span>เปิดใช้งานโทรศัพท์

คุณต้องเปิดใช้งานโทรศัพท์ด้วยรหัสการเปิดใช้งานก่อนจึงจะสามารถใช้โทรศัพท์ได้ผู้ดูแลระบบกำหนดค่ารหัส การเปิดใช้งาน 16 หลัก รหัสการเปิดใช้งานนี้สามารถใช้ได้หนึ่งสัปดาห์

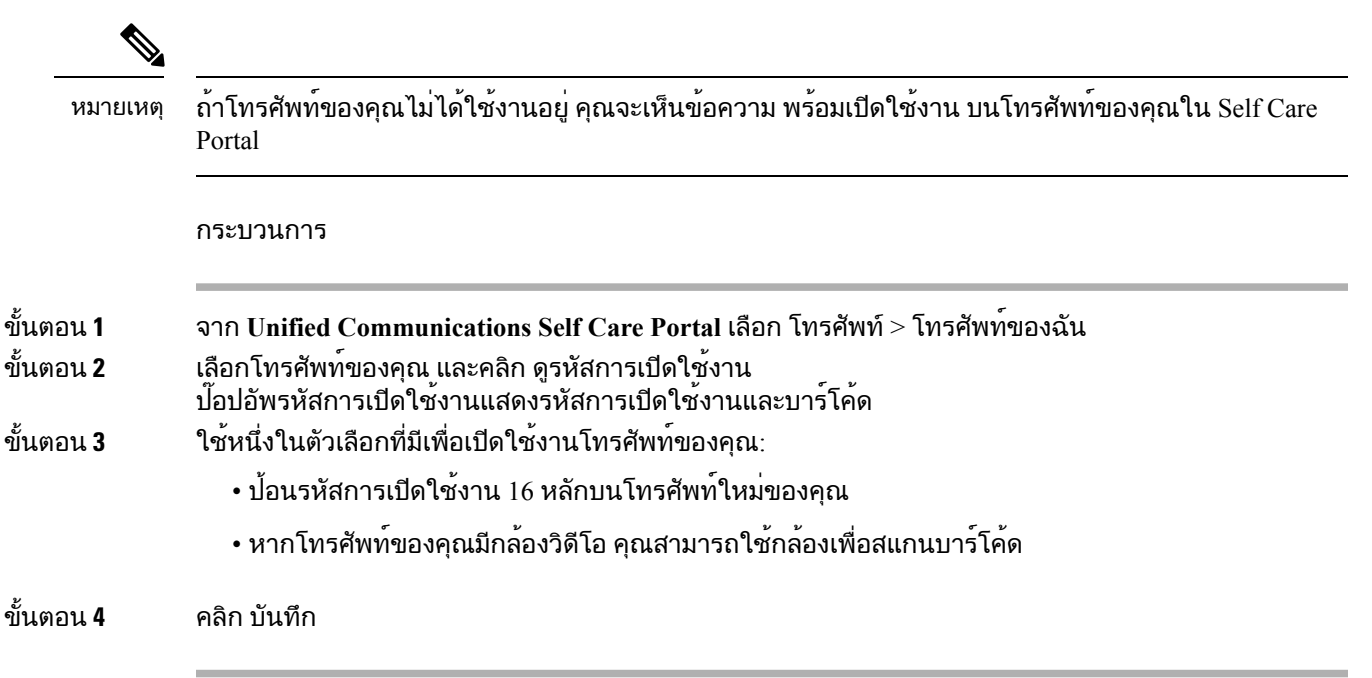

## <span id="page-10-1"></span>ตั้งค่าบริการโทรศัพท์

คุณสามารถเพิ่มบริการโทรศัพท์เชน ไดเร็กทอรีการพยากรณ์อากาศ หรือ Visual Voicemail บน Self Care Portal ถ้าแอปพลิเคชัน Cisco IP Phones หรือ Jabber รองรับการทำงาน

กระบวนการ

ขั้นตอน **1** จาก **Unified Communications Self Care Portal** เลือก โทรศัพท> การตั้งค่าโทรศัพท์> บริการ ขั้นตอน **2** เลือกโทรศัพท์ของคุณ และคลิก เพิ่มบริการใหม่

์ ขั้นตอน **3** เลือกบริการที่ต้องการจากรายการดรอปดาวน์ บริการ ป้อนชื่อที่แสดงในฟิลด์ ชื่อที่แสดง และคลิก บันทึก

## <span id="page-11-0"></span>เปลี่ยนรหัสผ่านพอร์ทัลของคุณ

คุณสามารถเปลี่ยนรหัสผ่านได้ตลอดเวลา เราขอแนะนำให้คุณเปลี่ยนรหัสผ่านเริ่มต้นของคุณ เพื่อให้การล็อกอิน ปลอดภัย

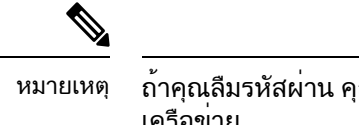

ถ้าคุณลืมรหัสผ่าน คุณจะไม่สามารถสร้างรหัสผ่านใหม่ เมื่อต้องการสร้างรหัสผ่านใหม่ โปรดติดต่อผู้ดูแลระบบ เครือข่าย

กระบวนการ

ขั้นตอน **1** จาก **Unified Communications Self Care Portal** เลือก การตั้งค่าทั่วไป > รหัสผ่านไคลเอนท์**/**พอรทัล ขั้นตอน **2** ป้อนรหัสผ่านใหม่ในฟิลด์รหัสผ่านใหม่ป้อนรหัสผ่านใหม่อีกครั้งในฟิลด์ยืนยันรหัสผ่านใหม่จากนั้นคลิก บันทึก

#### <span id="page-11-1"></span>เปลยน **PIN** ของบริการโทรศัพท์ของคุณ

คุณสามารถใช<sup>้</sup> PIN ของบริการโทรศัพท์เพื่อกำหนดค<sup>่</sup>าโทรศัพท์ใหม่ เปิดใช<sup>้</sup>งาน conference call และใช้ Mobile Connect PIN ประกอบด้วยตัวเลขโดยไม่มีช่องว่าง ตัวอักษร หรืออักขระพิเศษ

PIN ที่คุณป้อนต้องตรงตามนโยบายข้อมูลประจำตัวที่กำหนดไว้ใน UnifiedCommunications Manager ตัวอยางเชน ถ้านโยบายข้อมูลประจำตัวระบุความยาวPIN ต่ำสุดเป็น 7 หลัก PIN ที่คุณป้อนควรยาวอย่างน้อย 7 หลัก และไม เกิน 128 หลัก สำหรับข้อมูลเพิ่มเติม ให้ติดต่อผู้ดูแลระบบของคุณ หมายเหตุ

กระบวนการ

<span id="page-11-2"></span>ขั้นตอน **1** จาก **Unified Communications Self Care Portal** เลือก การตั้งค่าทั่วไป > **PIN** ของบริการโทรศัพท์ ขั้นตอน **2** ปอน PIN ในฟลด**PIN** โทรศัพทใหม ป้อนรหัสอีกครั้งในฟิลด์ยืนยัน **PIN** โทรศัพทใหมจากนั้นคลิก บันทึก

#### กำหนดเวลาการประชุมโดยใช้รหัสการเข้าถึง

คุณสามารถใช้Self Care Portal กำหนดเวลาการประชุมกับเพื่อนร่วมงาน ถ้าคุณต้องการ คุณสามารถใช้รหัส การเข้าถึงเพื่อควบคุมผู้เข้าร่วมการประชุมได้รหัสการเข้าถึงเป็นหมายเลขที่ไม่ซ้ำกันมีความยาวตั้งแต่สามถึง สิบหลัก โดยไม่มีช่องว่าง ตัวอักษร หรืออักขระพิเศษใดๆ

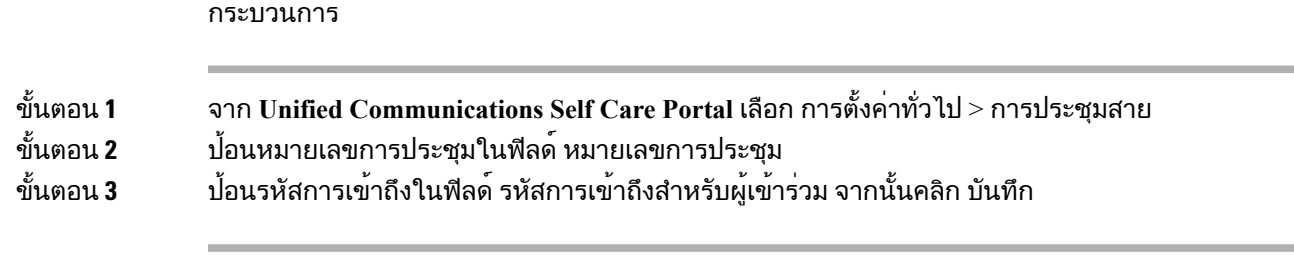

### <span id="page-12-0"></span>ดาวน์โหลดปลั๊กอินที่ต้องการ

คุณสามารถดาวน์โหลดปลั๊กอินที่มีอยู่ได้ถ้าคุณต้องการขยายฟังก์ชันการทำงานของแอปพลิเคชัน Cisco IP Phones หรือ Jabber ของคุณ

กระบวนการ

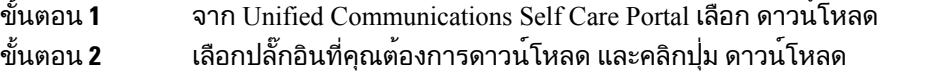

## <span id="page-12-1"></span>ดาวน์โหลดคู่มือผู้ใช้โทรศัพท์

คุณสามารถดาวน์โหลดคู่มือผู้ใช้โทรศัพท์ของคุณได้จาก Self Care Portal ถ้าคุณพบว่าไม่ใช่เวอร์ชันล่าสุด ให**้ไปที่ [cisco.com](https://www.cisco.com/) เพื่อดาวน**์โหลดเวอร**์ชันล**่าสด

กระบวนการ

ขั้นตอน **1** จาก **Unified Communications Self Care Portal** เลือก โทรศัพท> โทรศัพท์ของฉัน

<span id="page-12-2"></span>ขั้นตอน **2** วางเมาส์เหนือโทรศัพท์เพิ่มเติม แล้วคลิกไอคอนการตั้งค่า และเลือก ดาวน์โหลดคู่มือ

#### ลงชื่อออกจาก **Self Care Portal**

หลังจากคุณกำหนดค่า และปรับแต่งการตั้งค่าของคุณแล้ว คุณสามารถลงชื่อออกจาก Self CarePortal กอนคุณ ลงชื่อออก โปรดตรวจสอบให้แน่ใจว่าคุณบันทึกการตั้งค่าแล้ว

จาก **Unified Communications Self Care Portal** คลิกชื่อที่แสดงของคุณ แลวเลือก ลงชื่อออก ชื่อที่แสดงของ คุณจะปรากฏที่มุมบนขวาของโฮมเพจ ถ้าคุณยังไม่ได้กำหนดค่าชื่อที่แสดงของคุณ ID ผู้ใช้ของคุณจะปรากฏ บนหน้าจอ

 $\mathbf I$ 

ลงชื่อออกจาก **Self Care Portal**

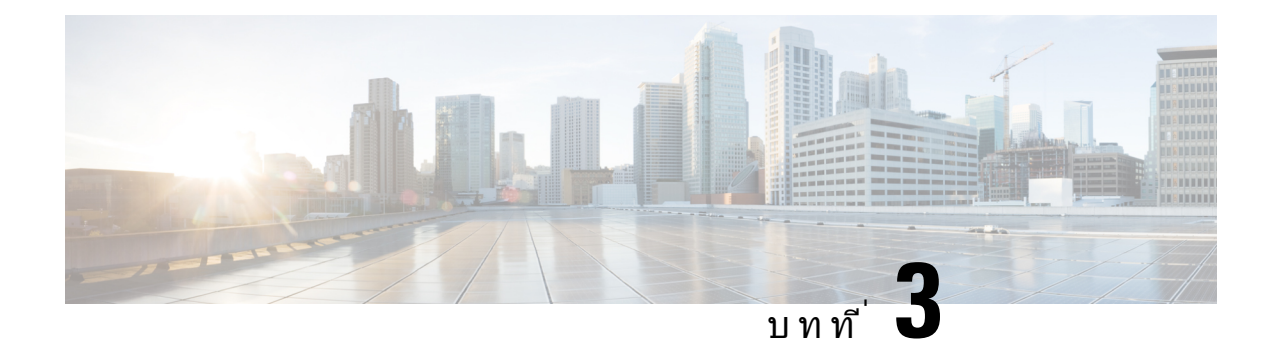

### <span id="page-14-0"></span>การกำหนดค่าคุณลักษณะโทรศัพท์

- [สร้างหมายเลขการโทรด่วน](#page-14-1) , ในหนาที่ 11
- [ตั้งค่าการแจ้งเตือนข้อความเสียง](#page-15-1), ในหนาที่ 12
- [ตั้งค่าขีดจำกัดเวลาล็อกอินสำหรับ](#page-16-1) Extension Mobility, ในหนาที่ 13
- [บันทึกการโทรล่าสุดของคุณ](#page-17-0), ในหนาที่ 14
- [เพิ่มบุคคลในรายชื่อผู้ติดต่อทางโทรศัพท์](#page-18-0), ในหนาที่ 15
- $\bullet$  โอนสายการโทรศัพท<sup>์</sup>ของคุณ, ในหน้าที่  $15$
- [จัดการการโทรเพื่อทำงานจากโทรศัพท์เครื่องใดก็ได้](#page-19-0), ในหนาที่ 16
- [โอนสายที่ทำงานของคุณไปยังโทรศัพท์ส่วนบุคคลของคุณ](#page-20-0), ในหนาที่ 17

#### <span id="page-14-1"></span>สร้างหมายเลขการโทรด่วน

คุณสามารถสร้างการโทรด่วนสำหรับผู้ที่คุณโทรหาบ่อย เพื่อให้คุณสามารถติดต่อกับสายเหล่านั้นได้ด้วยการก ดปุ่ม คุณสามารถตั้งค่าหมายเลขการโทรด่วนได้สูงสุด 199 หมายเลข หมายเลขการโทรด่วนที่กำหนดค่าจาก Cisco IP Phone จะไม่ปรากฏใน Self Care Portal

กระบวนการ

ขั้นตอน **1** จาก **Unified CommunicationsSelf Care Portal** เลือก โทรศัพท> การตั้งค่าโทรศัพท์> หมายเลขการโทรด่วน ขั้นตอน **2** เลือกโทรศัพท์ของคุณ และคลิก เพิ่มการโทรด่วนใหม่ ขั้นตอน **3** ป้อนรายละเอียดฟิลด์ที่ต้องการ เช่น หมายเลข/URI, ป้ายกำกับ (คำอธิบาย) และการโทรด<sup>่</sup>วน จากนั้นคลิก ตกลง

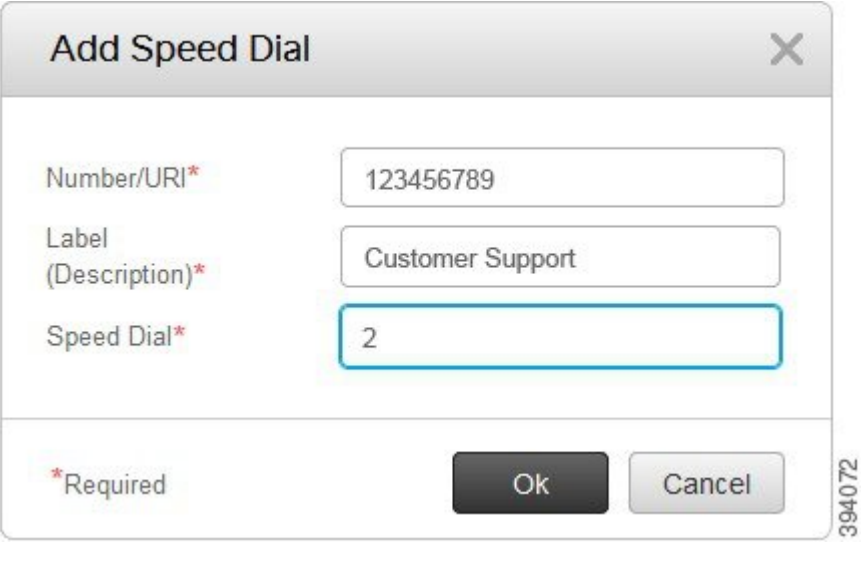

#### <span id="page-15-0"></span>ตั้งค่าหมายเลขการโทรด่วนที่มีการหยุดชั่วคราว

คุณสามารถตั้งค่าการหยุดชั่วคราวในการโทรด่วน ซึ่งอนุญาตให้คุณโทรไปยังปลายทางที่ต้องการใช้Forced Authorization Code (FAC), Client Matter Code (CMC), การหยุดโทรชั่วคราว หรือตัวเลขเพิ่มเติม (เชน หมายเลขภายในของผู้ใช้หมายเลขการเข้าถึงการประชุม หรือรหัสผ่านข้อความเสียง โดยไม่ต้องดำเนินการ ด้วยตนเอง เมื่อคุณกดโทรด่วน โทรศัพท์จะสร้างการโทรและส่งตัวเลขอื่นๆ ไปยังปลายทางพร้อมกับการหยุด โทรชั่วคราว

เมื่อต้องการรวมการหยุดชั่วคราวในการโทรด่วน คุณต้องระบุเครื่องหมายจุลภาค (,) ในสตริงการโทรด่วน เครื่องหมายจุลภาคแต่ละตัวบ่งบอกถึงการหยุดสองวินาที

ตัวอย่างเช่นคุณต้องการตั้งค่าโทรด่วนที่มี Forced Authorization Code (FAC) และรหัส Client Matter (CMC), ตามด้วย IVR พร้อมท์ตำแหน่ง $\cdot$ 

- หมายเลขที่โทรคือ 91886543
- รหัส FAC คือ 8787
- รหัส CMC คือ 5656
- การตอบกลับของ IVR คือ 987989# คุณต้องป้อนการตอบกลับนี้สี่วินาทีหลังจากเชื่อมต่อการโทร

ในกรณีนี้คุณสามารถตั้งค่า **91886543,8787,5656,987989#** เป็นการโทรด่วน

#### <span id="page-15-1"></span>ตั้งค่าการแจ้งเตือนข้อความเสียง

คุณได้รับการแจ้งเตือนเมื่อมีคนฝากข้อความไว้ที่โทรศัพท์ของคุณ ตัวเลือกการแจ้งเตือนได้แก่ ไฟแสดงการรอ การแจ้งบนหน้าจอ และโทนเสียงสะดุด คุณสามารถตั้งค่าตัวเลือกการแจ้งเตือนที่เหมือนกันหรือแตกต่างกันสำหรับ ข้อความของคุณ

กระบวนการ

ขั้นตอน **1** จาก **Unified Communications Self Care Portal** เลือก โทรศัพท> การตั้งค่าโทรศัพท์> การตั้งค่าการแจ้ง เตือนข้อความเสียง

ขั้นตอน **2** เลือกหมายเลขโทรศัพท์ของคุณ และเลือกกล่องกาเครื่องหมายตัวเลือกการแจ้งเตือนเพื่อเปิดใช้งาน

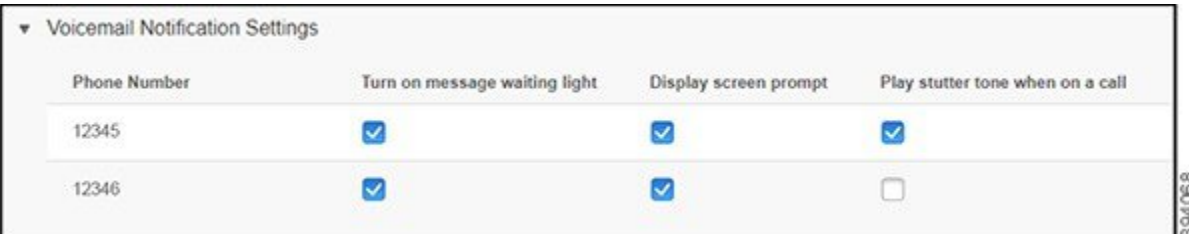

- เปิดไฟแสดงการรอข้อความ ไฟสีแดงกะพริบใกล้ปุ่มไอคอนข้อความบนหน้าจอโทรศัพท์ของคุณเมื่อคุณ ได้รับข้อความเสียง
- แสดงการแจ้งบนหน้าจอ ไอคอนข้อความเสียงปรากฏบนหน้าจอโทรศัพท์ของคุณเมื่อคุณได้รับข้อความ เสียง
- เล่นโทนเสียงแบบสะดุดเมื่ออยู่ในสาย คุณได้ยินเสียงสัญญาณการโทรเมื่อคุณรับโทรศัพท์ หรือเมื่อคุณ อยู่ในสาย เสียงสัญญาณการโทรระบุว่ามีข้อความเสียง

<span id="page-16-0"></span>ขั้นตอน **3** คลิก บันทึก

#### رو กำหนดค่าความต้องการของข้อความเสียง

คุณสามารถตั้งค่าการกำหนดลักษณะข้อความเสียงของคุณ เชน อุปกรณ์ที่คุณต้องการตั้งค่าข้อความเสียง หรือภาษาที่คุณต้องการและอื่นๆ

กระบวนการ

<span id="page-16-1"></span>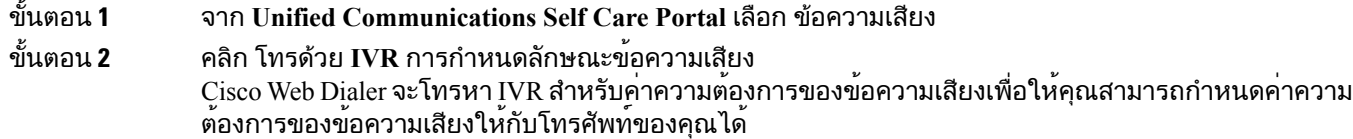

#### ตั้งค่าขีดจำกัดเวลาล็อกอินสำหรับ **Extension Mobility**

 $\rm\,Cisco\, Extension$  Mobility ช่วยให้คุณสามารถใช้ $\rm\,Cisco$  IP Phones ที่แตกต่างกันเป็นโทรศัพท์ของคุณเอง และปรับ การตั้งค่าและการโทรด่วนของคุณให้เป็นส่วนตัวโดยใช้ขั้นตอนการล็อกอินที่เรียบง่าย คุณสามารถตั้งค่าขีด จำกัดเวลาสำหรับขั้นตอนการล็อกอินนี้

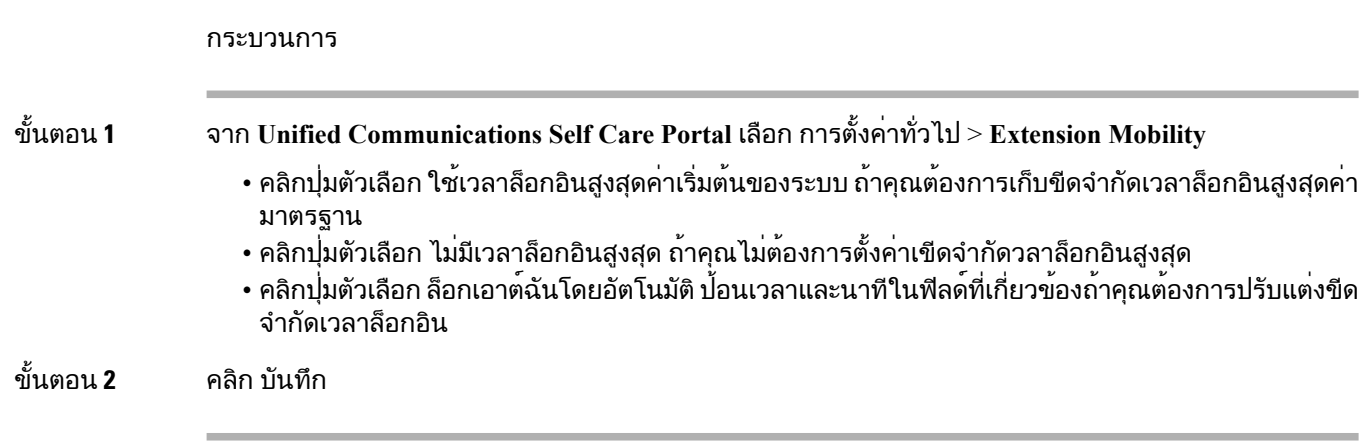

#### <span id="page-17-0"></span>บันทึกการโทรล่าสุดของคุณ

หากคุณไม่ได้รับสายเรียกเข้าล่าสุด และต้องการตรวจสอบว่าใครโทรหาคุณเมื่อเร็วๆ นี้คุณสามารถไปที่ประวัติการ โทร และดูข้อมูลเหล่านั้นได้

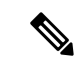

หมายเหตุ

โดยค่าเริ่มต้น สายที่ไม่ได้รับทั้งหมดจะถูกบันทึกไว้ในประวัติการโทร ถ้าคุณไม่ต้องการบันทึกสายที่ไม่ได้รับล่า สุด ให้ยกเลิกทำเครื่องหมายในกล่องกาเครื่องหมาย บันทึกสายที่ไม่ได้รับ

กระบวนการ

ขั้นตอน **1** จาก **Unified Communications Self Care Portal** เลือก โทรศัพท> การตั้งค่าโทรศัพท์> ประวัติการโทร ขั้นตอน **2** เลือกหมายเลขโทรศัพท์ของคุณ และเลือกกล่องกาเครื่องหมาย บันทึกสายที่ไม่ได้รับ

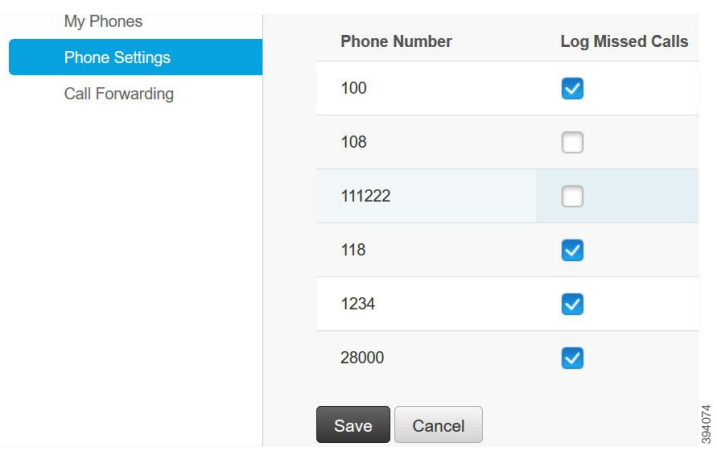

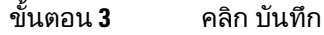

#### <span id="page-18-0"></span>เพิ่มบุคคลในรายชื่อผู้ติดต่อทางโทรศัพท์

คุณสามารถบันทึกหมายเลขโทรศัพท์และอีเมลของเพื่อนร่วมงานในรายการที่ติดต่อของคุณ จากโทรศัพท คุณสามารถเรียกดูหรือค้นหาหมายเลขของเพื่อนร่วมงาน และทำการโทรโดยตรงโดยไม่ต้องพิมพ์หมายเลขใน แต่ละครั้ง

รายการที่ติดต่อเป็นรายการเฉพาะสำหรับโทรศัพท์แต่ละเครื่อง คุณไม่สามารถใช้รายการที่ติดต่อร่วมกันกับ โทรศัพท์เครื่องอื่นของคุณ หมายเหตุ กระบวนการ ขั้นตอน **1** จาก **Unified CommunicationsSelf Care Portal** เลือก โทรศัพท> การตั้งค่าโทรศัพท์> รายชื่อผู้ติดต่อทางโท รศัพท์ ขั้นตอน **2** คลิก สร้างผู้ติดต่อใหม่ ขั้นตอน **3** ป้อนรายละเอียดฟิลด์ที่ต้องการสำหรับ ข้อมูลรายชื่อ และ วิธีการติดตอ จากนั้นคลิก บันทึก คุณสามารถคลิกไอคอนแก้ไข เพื่อแก้ไขชื่อที่ติดต่อ หรือคลิกไอคอนลบ เพื่อลบชื่อที่ติดต่อออก จากรายชื่อติดต่อทางโทรศัพท์ของคุณ หมายเหตุ

#### <span id="page-18-1"></span>โอนสายการโทรศัพท์ของคุณ

เมื่อคุณอยู่ห่างจากโทรศัพท์หรือโต๊ะทำงาน คุณสามารถโอนสายจาก Cisco IP Phone ไปยังโทรศัพท์เครื่องอื่น หรือไปยังบัญชีข้อความเสียงได้

กระบวนการ

ขั้นตอน **1** จาก **Unified Communications Self Care Portal** เลือก โทรศัพท> การโอนสาย ขั้นตอน **2** เลือกหมายเลขโทรศัพท์ของคุณ และดำเนินการดังต่อไปนี้:

> • เมื่อต้องการโอนสายไปยังบัญชีข้อความเสียง ให้เลือกกล่องกาเครื่องหมาย โอนสายทั้งหมดไปยัง**:** และเลือก ขอความเสียง จากรายการดรอปดาวน์

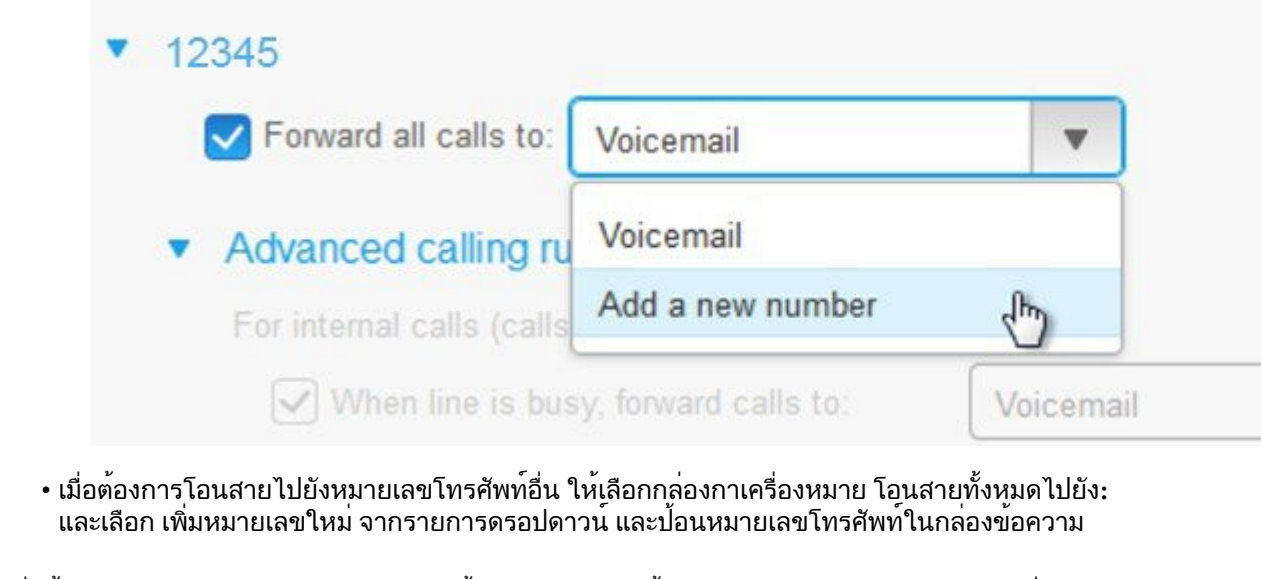

#### ขั้นตอน **3** เมื่อต้องการโอนสายภายในหรือภายนอก ให้คลิก กฎการโทรขั้นสูง และเลือก ขอความเสียง หรือ เพิ่มหมายเลข ใหมจากรายการดรอปดาวน์จากนั้นคลิก บันทึก

หมายเหตุ ถาคุณไม<sub>่</sub>ตองการโอนสาย ใหยกเลิกทำเครื่องหมายในกลองกาเครื่องหมาย โอนสายทั<sub>่</sub>งหมดไปยัง**:** จากนั้นคลิก บันทึก

## <span id="page-19-0"></span>จัดการการโทรเพื่อทำงานจากโทรศัพท์เครื่องใดก็ได้

คุณสามารถรับสายการโทรเพื่อทำงานได้จากโทรศัพท์มือถือส่วนบุคคลของคุณหรือโทรศัพท์บ้านที่ใช้ทำงาน คุณสามารถเพิ่มโทรศัพท์เหล่านี้เป็นโทรศัพท์เพิ่มเติมได้ใน Self CarePortal ถ้ามีคนโทรเข้าโทรศัพท์บริษัทของ คุณ โทรศัพท์เพิ่มเติมของคุณจะมีเสียงเรียกเข้าด้วย

นอกจากนี้คุณยังสามารถตั้งค่าช่วงระยะเวลาที่คุณต้องการให้คนติดต่อคุณไว้ในโทรศัพท์ของคุณ

กระบวนการ

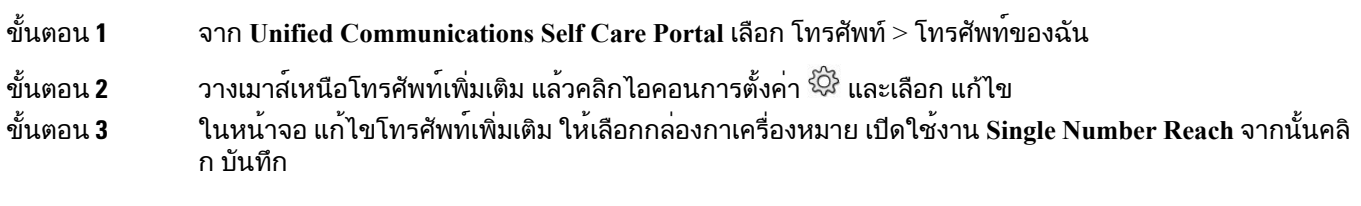

#### <span id="page-20-0"></span>โอนสายที่ทํางานของคุณไปยังโทรศัพทสวนบุคคลของคุณ

คุณสามารถใชโทรศัพทมือถือเพื่อรับสายที่เชื่อมโยงกับหมายเลข Desk phone ของคุณไดโทรศัพทมือถือเหลา นี้จะถูกเพิ่มเป็นโทรศัพท์เพิ่มเติมใน Self Care Portal ซึ่งจะช่วยให้คุณสามารถเข้าร่วมสายการโทรเพื่อทำงาน ไดเมื่อคุณไม่อยู่ที่โต๊ะทำงาน

กระบวนการ

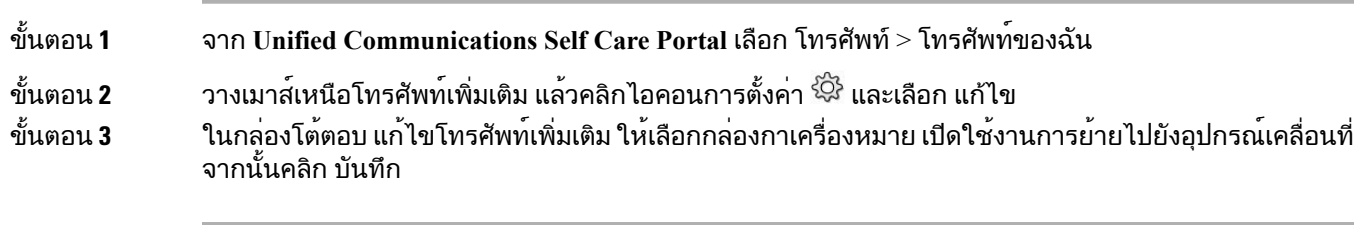

I

โอนสายที่ทำงานของคุณไปยังโทรศัพท์ส่วนบุคคลของคุณ

٦

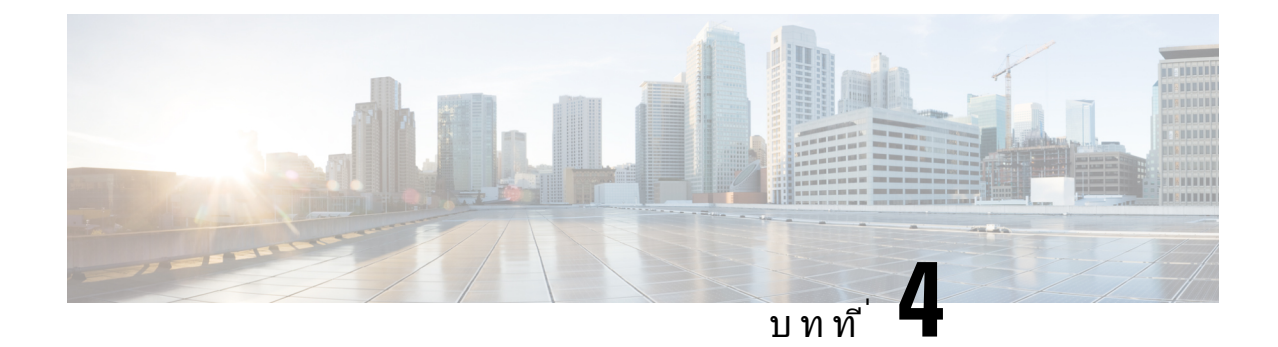

### <span id="page-22-0"></span>การส่งข้อความแบบทันทีและสถานะ **Presence**

- [บอกให้ผู้อื่นทราบว่าคุณไม่ว่าง](#page-22-1), ในหนาที่ 19
- [ใช้สถานะการทำงานของคุณร่วมกัน](#page-22-2), ในหนาที่ 19

## <span id="page-22-1"></span>บอกให้ผู้อื่นทราบว่าคุณไม่ว่าง

เมื่อคุณยุ่งอยู่กับการทำงาน และไม่ต้องการรับสายใดๆ ให้ตั้งค่าสถานะของคุณเป็นห้ามรบกวน โทรศัพท์ของคุณ จะไม่มีเสียงดังเมื่อผู้อื่นพยายามโทรเข้าหมายเลขของคุณ

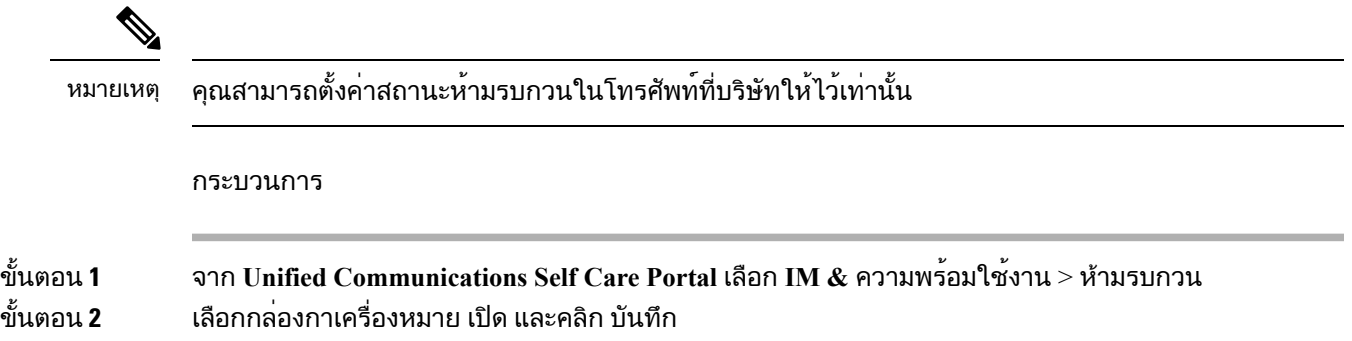

#### <span id="page-22-2"></span>ใช้สถานะการทำงานของคุณร่วมกัน

คุณสามารถเปิดการส่งข้อความแบบทันทีและสถานะPresence เพื่อให้เพื่อนร่วมงานทราบสถานะการทำงานของ ิ คุณ ตัวอย่างเช่น ถ้าคุณไม่อยู่ ออนไลน์ ออฟไลน์ หรืออยู่ระหว่างการประชุม สถานะจะปรากฏตามความสอดคล้อง กัน

กระบวนการ

ขั้นตอน **1** จาก **Unified Communications Self Care Portal** เลือก **IM &** ความพร้อมใช้งาน > นโยบายสถานะ ขั้นตอน **2** เลือกกล่องกาเครื่องหมาย อัปเดตสถานะโดยอัตโนมัติเมื่อมีการประชุมอยู่ในปฏิทินของฉัน คลิก นโยบายสถานะ และคลิก บันทึก

I